# **Windischgarsten 2014**

#### **Raspberry Pi, Mobile Networking & More**

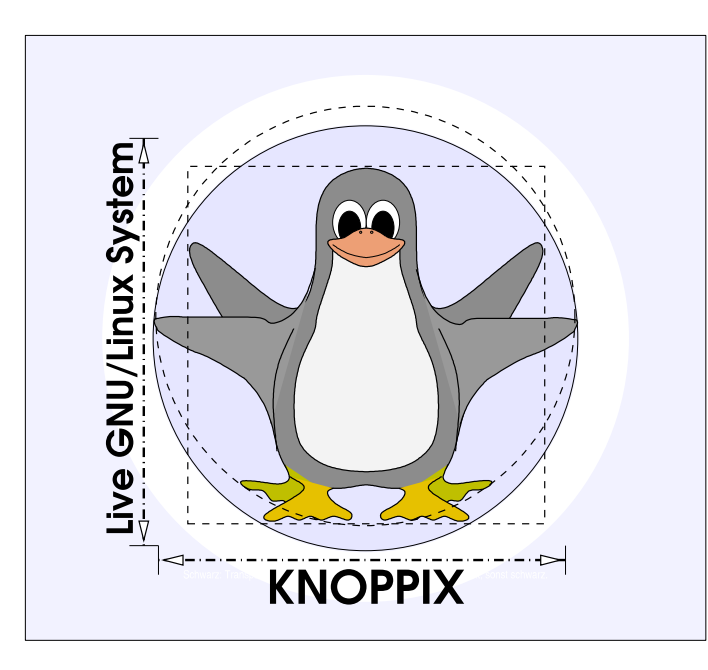

#### **Prof. Dipl.-Ing. Klaus Knopper <knoppix@knopper.net>**

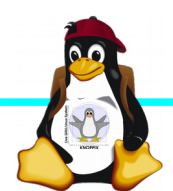

Windischgarsten 2014

## **Netzwerk Schulungsraum**

Wireless LAN SSID: pi

Router: 10.0.0.254 DNS: 10.0.0.254

Netzwerk: 10.0.0.X (per DHCP) Netzmaske: 255.255.255.0

Pi-Computer: 10.0.0.1 ... 25 (statisch)

Referent: 10.0.0.100 (WWW-Server!) Proxy (für apt-get): http://10.0.0.100:9999

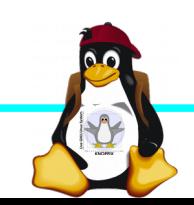

## **Organsatorisches**

- ► Beginn Mi 9:30, Do+Fr 8:30
- ► Mittagspause und Abendessen nach Bedarf
- ► Sowohl <sup>1</sup> Anwendung<sup>a</sup> als auch <sup>1</sup> Systemprogrammierung<sup>ª</sup> (teilweise parallel möglich, s. [Übungen](http://10.0.0.100/Uebungen/))
- ► Offenes Programm mit hohem praktischen Anteil, Teilnehmerwünsche:

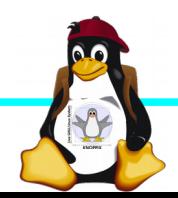

#### **Teilnehmerwünsche**

 $\blacktriangleright$  (2013)

►

Fernseher einschalten per Raspberry Pi, Steuerung von Geräten (z.B. per Web-GUI)

- ► RDP-Client (RasPi als Thin Client für Windows Server)
- ► Raspberry als Microcontroller (Ansteuerung von GPIO), Messdaten, Geschwindigkeits-Optimierung von GPIO-Anwendungen (Messtechnik)

► VoIP-Server

► Media-Server (Download+Streaming)

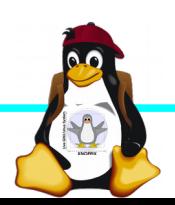

## **Raspberry Pi Modell B**

➔BCM2835 SoC ➔512 MB RAM ➔ARM11 (armv6) Prozessor ➔VideoCore-IV-GPU ➔2x USB-2.0 ➔HDMI-Ausgang (Video + Audio) ➔Composite-Video ●Audio-Ausgang (3,5mm Klinke) ➔D-/MMC-Karten-Slot ➔Ethernet-Port (10/100 MBit) ➔21 GPIO-Pins (z.B. UART, SPI und I2C) ➔DSI (Display Serial Interface) über 15 poligen Flat Flex Connector ➔Kamera-Interface, CSI (Camera Serial Interface) über 15-poligen Flat Flex Connector ➔Altern. Stromversorgung per µ-USB

#### Quelle: [netzmafia.de](http://www.netzmafia.de/skripten/hardware/RasPi/RasPi_Intro.html)

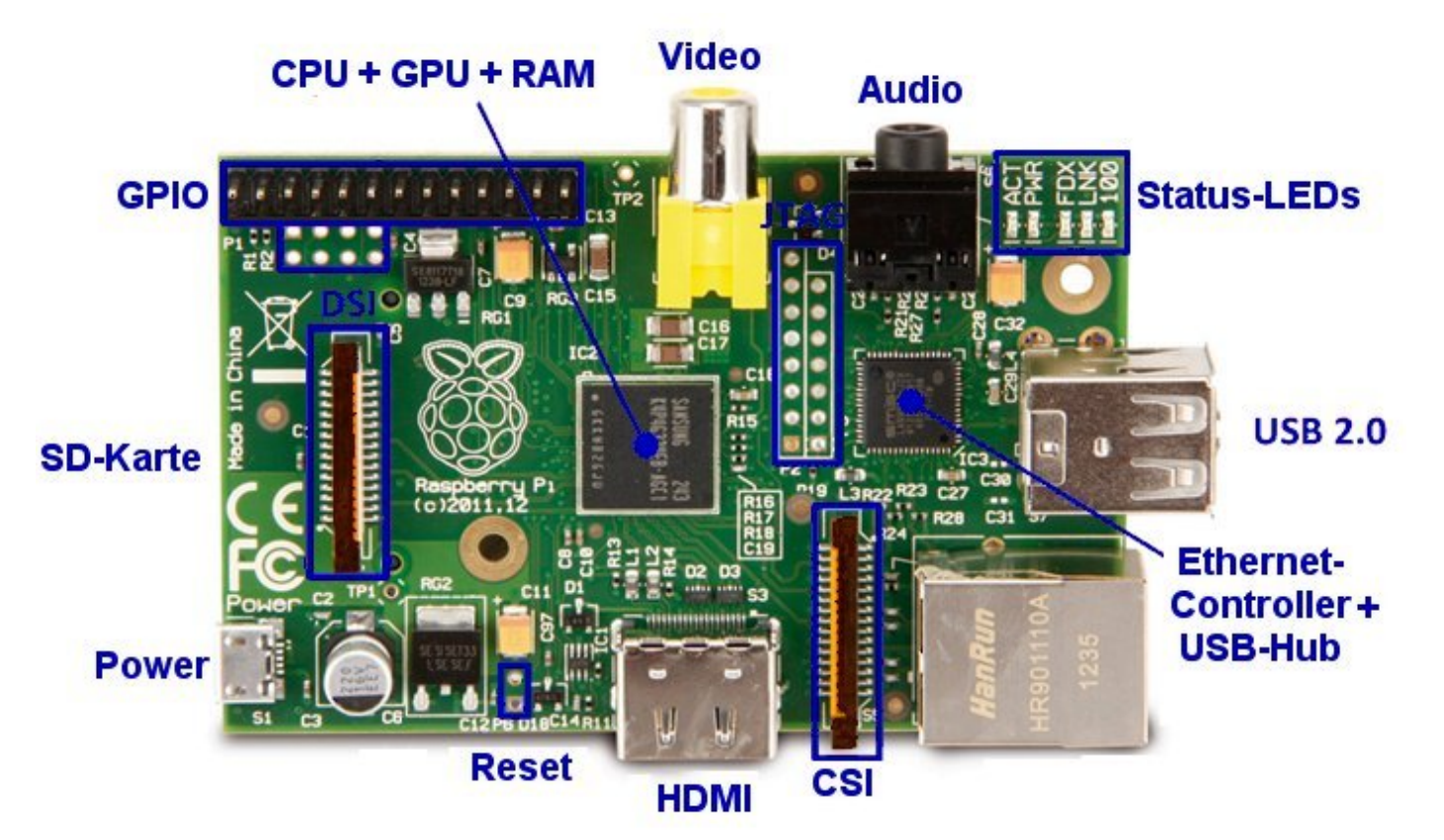

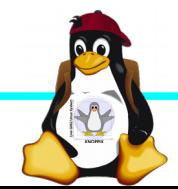

#### **Unterschiede Modell B und B+**

+ zusätzliche Pins an der GPIO-Steckerleiste (I²C Bus) | Audio und Composite-Video in einem Stecker + 2 zusätzliche USB 2.0 Ports | Geringerer Stromverbrauch + stabiler beim Umstecken | µ-SD Kartenslot | Qualität der PWN Audio-Ausgabe durch geänderten Stromlaufplan besser ►

Quelle: [netzmafia.de](http://www.netzmafia.de/skripten/hardware/RasPi/RasPi_Intro.html)

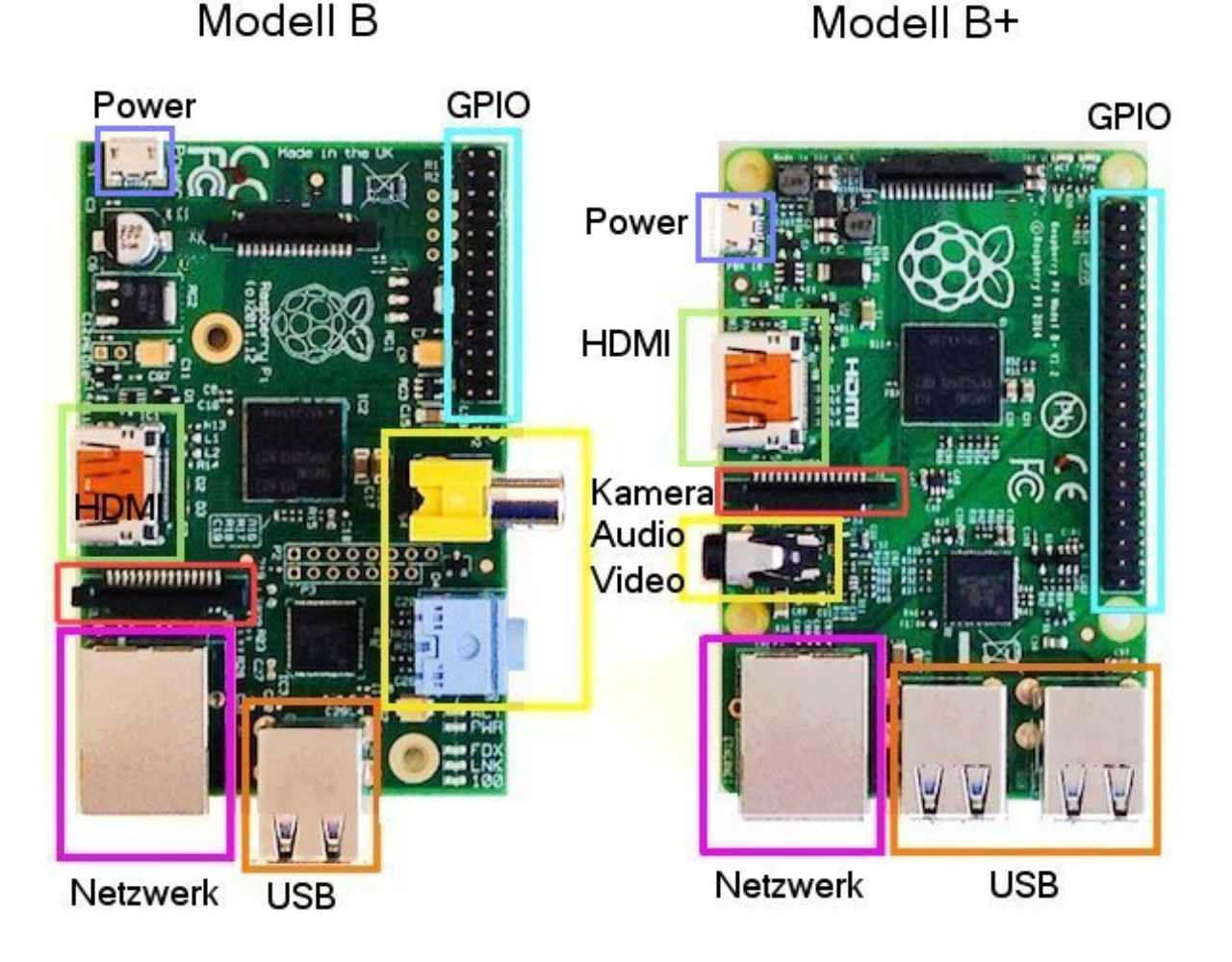

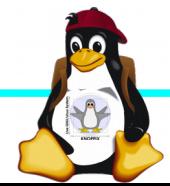

### **Betriebssysteme (Images)**

- ► <http://www.raspberrypi.org/downloads/>
- ► NOOBS ± Installations-Frontend für die anderen Distributionen
- ► Raspbian ± Debian für Raspberry Pi (generische Distribution mit Softwarepaketen und graphischer Oberfläche
- ► OpenELEC ± Multimedia mit XBMC
- $\triangleright$  RaspBMC  $\pm$  Multimedia mit XBMC

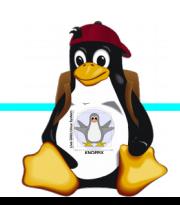

## **Installation / Konfiguration**

Grundsätzlich:

- $\blacktriangleright$  Image auf SD-Karte entpacken (z.B. dd if=raspbian.img of=/dev/sdb, mehrere Partitionen werden dabei angelegt)
- ► Booten (Resizing auf physikalische Gröûe und Konfiguration per (Text-) GUI raspi-config
- ► Neue Pakete installieren (Plugins bei XBMC oder Pakete bei Raspbian)

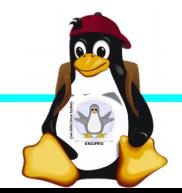

### **Bootoptionen Raspian**

- ► Die Bootdateien liegen bei Raspian auf der ersten Partition (Kernel, Initialsystem)
- ► Konfigurationsdatei: config.txt
- ► Übung: HDMI-Auflösung (Framebuffer) auf 800x600 fest einstellen.

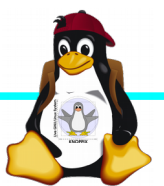

### **Zugang zum Raspberry Pi**

- ► "Traditionell": Monitor (HDMI, Composite, Adapter), USB-Keyboard+Maus
- ► Zeitgemäß:
	- ► Login per SSH verschlüsselt via LAN oder WLAN
	- ► Login per Remote-Desktop (VNC, rdesktop)

Problem: Noch keine IP-Adresse konfiguriert oder bekannt!

► Professionell (Embedded Programmierung): Serielle Konsole über GPIO / (D)UART (direktes <sup>1</sup> Andocken<sup>g</sup> ans System)

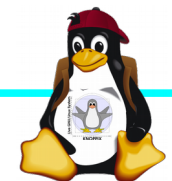

#### **Serielle Konsole (Hardware)**

#### ► USB → GPIO/UART-Kabel (Pinbelegung beachten!)

```
GROUND = Schwarz = Pin 6
TxD = Wei\hat{u} = Pin 8RxD = Grün = Pin 10
```
 $5V = Rot = Pin 2$  kann zur Kopplung der Stromversorgung angeschlossen werden, sollte aber weggelassen werden, falls nicht erforderlich!

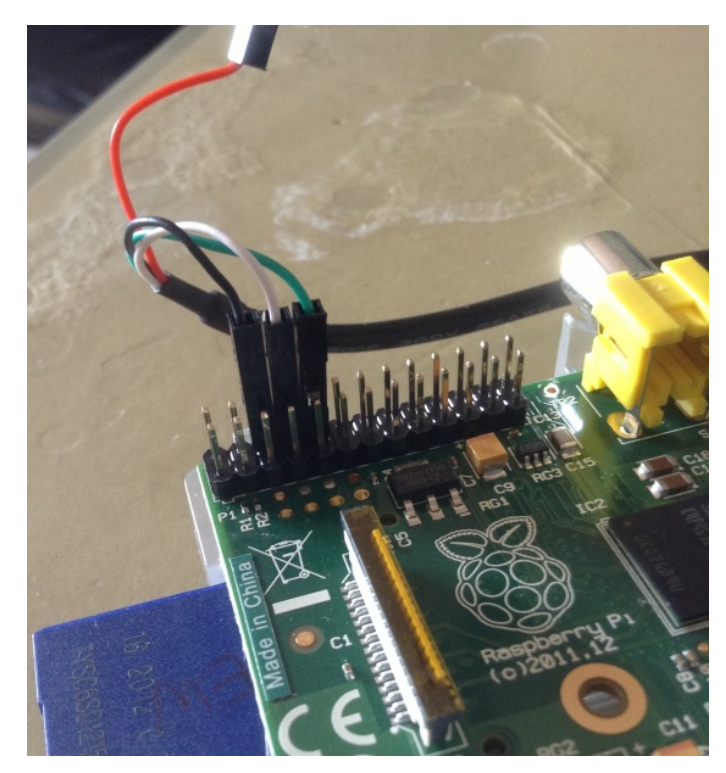

(Quelle: [http://elinux.org/RPi\\_Serial\\_Connection](http://elinux.org/RPi_Serial_Connection))

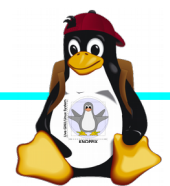

#### **Serielle Konsole (Software)**

► Unter Raspbian ist die serielle Konsole standardmäßig per / etc/inittab-Eintrag aktiv:

#Spawn a getty on Raspberry Pi serial line T0:23:respawn:/sbin/getty -L ttyAMA0 115200 vt100 ► Auf der anderen Seite des Kabels muss ein Terminalprogramm gestartet werden, z.B. minicom oder screen Einstellung: Device /dev/ttyUSB0 Speed 115200

#### screen /dev/ttyUSB0 115200

► Einloggen mit Login: pi Passwort: raspberry

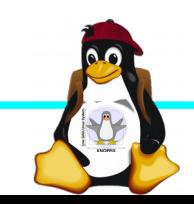

#### **Netzwerk-Einstellungen in der Konsole**

► Am einfachsten: Editieren von /etc/network/interfaces

sudo nano /etc/network/interfaces

```
auto wlan0
iface wlan0 inet dhcp
        wpa-proto WPA2 WPA
        wpa-key-mgmt WPA-PSK
        wpa-ssid netzwerkname
        wpa-psk geheimes_passwort
```
► Nach dem Speichern: sudo ifdown wlan0 sudo ifup wlan0

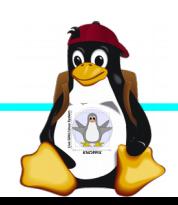

## **Netzwerk-Konfiguration**

► Während sich /etc/network/interfaces um die Konnektierung kümmert, wird der Nameserver in /etc/resolv.conf eingetragen:

nameserver ip-adresse

- ► ifconfig *device* [*ip-adresse*] [netmask *netzmaske*]
- $\triangleright$  route  $[-n]$  ...
- ► Sobald das Netz erreichbar ist, kann mit der Installation neuer Pakete begonnen werden, z.B. vnc oder rdp Server für graphischen Remote-Zugriff.

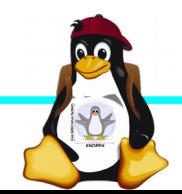

## **Software-Auswahl und Konfiguration anpassen**

- ► Raspbian: Menügeführte Konfiguration mit sudo raspi-config (s. Übung 1)
- $\blacktriangleright$  Softwarepakete aus Debian/Raspian-Repository nachinstallieren:

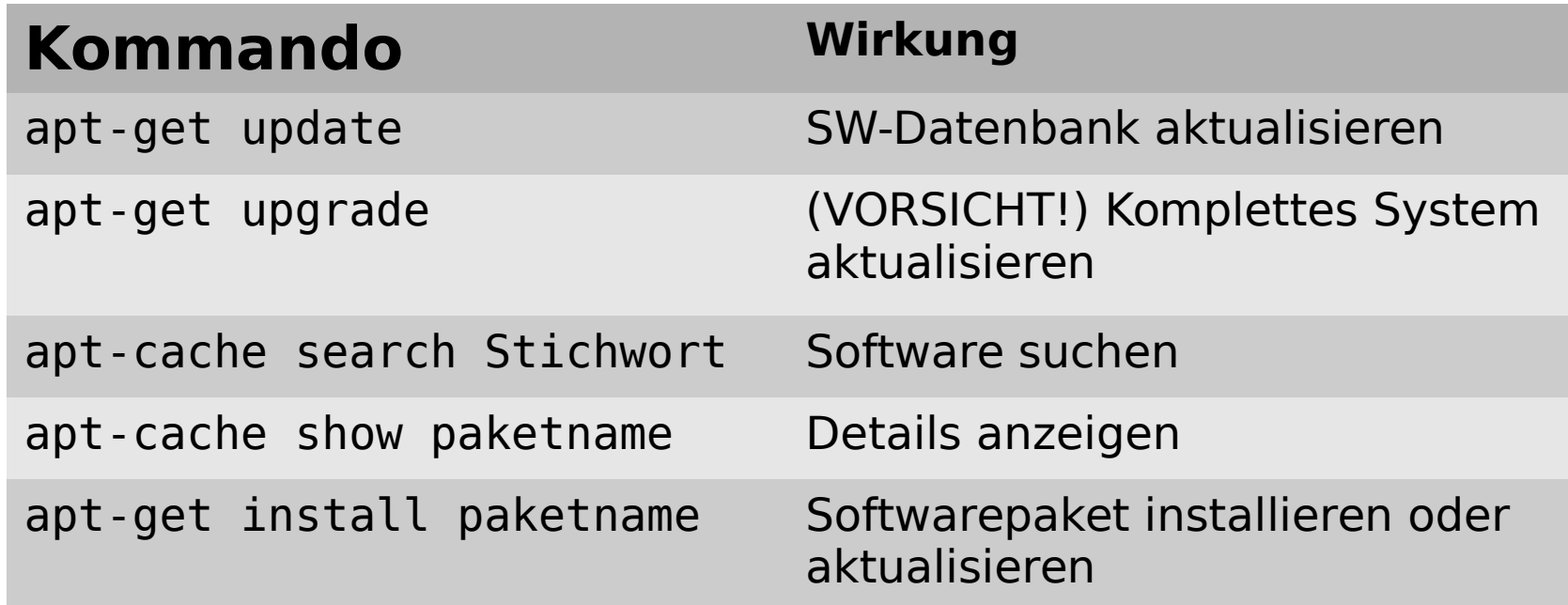

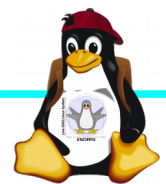

### **Apt Proxy**

- ► Durch Setzen einer Umgebungsvariablen **export http\_proxy=[http://10.0.0.100:9999](http://10.0.0.100:9999/)** bzw.
	- **export ftp\_proxy=[http://10.0.0.100:9999](http://10.0.0.100:9999/)**

kann apt-get in der aktuellen Shell angewiesen werden, den Cache auf dem Referenten-Rechner zu verwenden (das sollte die Downloads beschleunigen!).

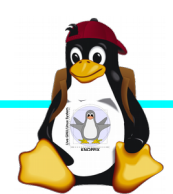

### **Kommandozeile vs. Graphische Oberfläche**

- ► ssh raspi-ip-adresse startet zunächst nach erfolgreichem Login eine Shell für den Benutzer <sup>1</sup> pi<sup>g</sup>.
- ► SSH unter Linux erlaubt auch den Direktstart graphischer Programme, die auf die eigene Desktop-Oberfläche <sup>1</sup> getunnelt<sup>ª</sup> werden.
- ► Desktop-Projektion bzw. Starten eines virtuellen Desktop per tightvncserver ist möglich (VNC). Für RDP-Clients kann entsprechend ein RDP-Server installiert werden: sudo apt-get install xrdp

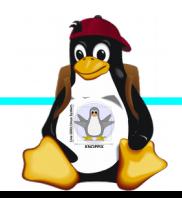

## **Workshops**

...zu den Wunschthemen:

- ► Handouts
- ► Übungen
- ► Beispiele (Skripte, Webseiten)

Materialien werden nach dem Kurs im Web zur Verfügung gestellt.

http://knopper.net/Windischgarsten/2014/

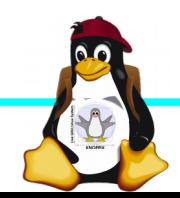

#### **Viel Spaß beim "Basteln"!**

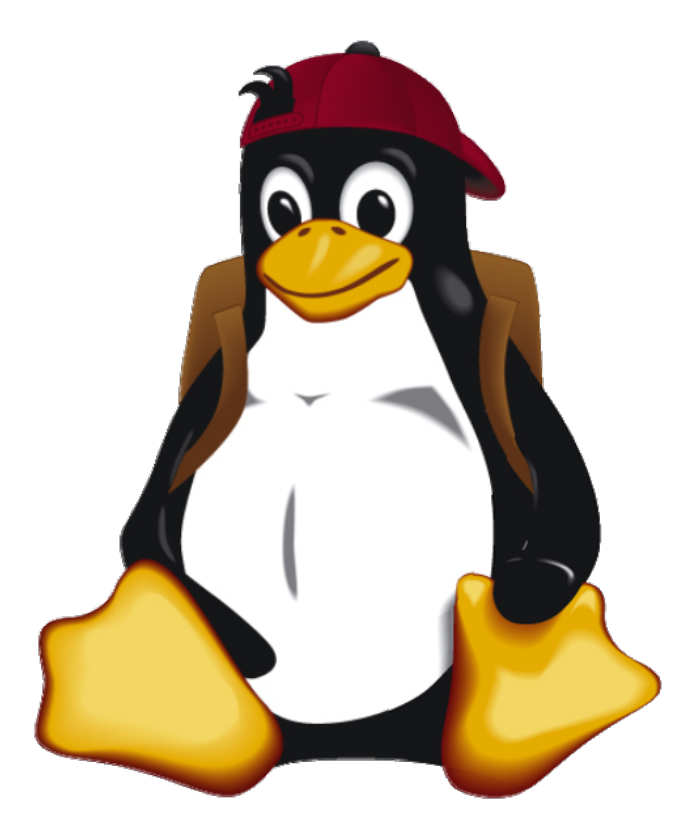

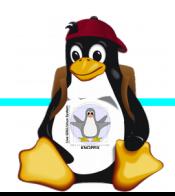

Windischgarsten 2014